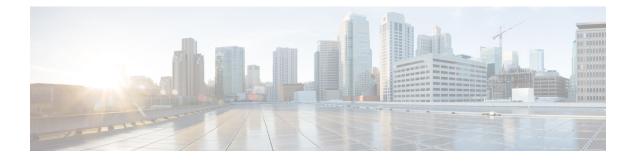

# **Cisco IMC Supervisor Administration**

This chapter contains the following topics:

- License Menu, page 1
- System Menu, page 2
- Users Menu, page 2
- Integration Menu, page 3
- User Interface Settings, page 3
- Support Information, page 4
- Managing Licensing Information, page 4
- Managing System Information, page 5
- Managing Users, page 11
- Managing Integration, page 20
- Configuring User Interface Settings, page 21
- Viewing Support Information, page 22

# **License Menu**

The License menu displays the following tabs:

| Tab                 | Description                                                                                                    |
|---------------------|----------------------------------------------------------------------------------------------------|
| License Keys        | This tab displays the details of the license used in Cisco IMC Supervisor. You can also use this tab to update and upgrade the license.                                                   |
| License Utilization | This tab shows the licenses in use and details about each license,<br>including license limit, available quantity, status, and remarks. License<br>audits can also be run from this page. |
| Resource Usage Data | This tabs displays the details of the various resources used.                                                                                                    |

1

# System Menu

The System menu displays the following tabs:

| Tab                | Description                                                                                                    |  |
|--------------------|----------------------------------------------------------------------------------------------------|--|
| System Information | Basic system information includes the system details such as name,<br>IP address, uptime and so on. It also includes service status, database<br>node information, memory capacity and usage, disk information and<br>so on.                                                                                     |  |
| Mail Setup         | You can use this tab to set up SMTP configuration.                                                                                                    |  |
| System Tasks       | This tabs displays all the system tasks. You can use this tab to manage any system task.                                                                                                    |  |
| User Roles         | This tabs displays all Cisco IMC Supervisor users and their roles .You can use this tab to manage any user.NoteThis is not a login user. Here the user is defined as an admin<br>with all privileges or a end user with defined privileges. Login<br>users can then be configured under any of these user roles. |  |
| Email Alert Rules  | Use this tab to set rules for email alerts from the system. You can set<br>email alerts for faults of any severity.                                                                                                    |  |

# **Users Menu**

The Users menu displays the following tabs:

| Tab                        | Description                                                                                                    |
|----------------------------|----------------------------------------------------------------------------------------------------|
| Login Users                | This tab displays all the user who can log in Cisco IMC Supervisor.<br>You can also use this tab to create new users.                                    |
| Currently Online Users     | This tab displays all the users who are currently logged in Cisco IMC Supervisor.                                                                        |
| Login Page Branding        | This tab displays the customized login page for Cisco IMC Supervisor.<br>You can also use this tab to create new login page with a domain and<br>logo.   |
| Authentication Preferences | You can use this tab to configure the authentication preference as<br>Local Authentication, Local first, LDAP first, or VeriSign Identity<br>Protection. |
| LDAP Integration           | You can use this tab to view and configure LDAP settings.                                                                                                |

| Tab             | Description                                                   |  |
|-----------------|---------------------------------------------------------------|--|
| Password Policy | You can use this tab to change the password policy for users. |  |

# **Integration Menu**

Integration menu displays the following tabs:

| Tab                    | Description                                                                    |
|------------------------|--------------------------------------------------------------------------------|
| CMDB Integration Setup | You can use this tab to configure the FTP settings.                            |
| Change Records         | This tab displays the time stamp for the changes made in Cisco IMC Supervisor. |

# **User Interface Settings**

I

User Interface Settings menu displays the following Fields:

| Fields                       | Description                                                                                                  |  |  |
|------------------------------|----------------------------------------------------------------------------------------------------|--|--|
| Product Name field           | You can configure this field to change the title text at the far left corner of the header bar.              |  |  |
| Product Name 2nd Line field  | You can configure this field to change the text below the title<br>at the far left corner of the header bar. |  |  |
| Enable About Dialog checkbox | You can configure this option to enable or disable <b>About</b> on the header bar.                           |  |  |
| Administrator Portal         |                                                                                                    |  |  |
| Custom Link 1 Lable field    | You can configure this field to change the text on header bar.                                               |  |  |
| Custom Link 1 URL field      | You can configure the URL for the Custom Link 1 Lable                                                        |  |  |
| Custom Link 2 Lable field    | You can configure this field to change the text on header bar.                                               |  |  |
| Custom Link 2 URL field      | You can configure the URL for the Custom Link 2 Lable                                                        |  |  |
| End-user Portal              |                                                                                                    |  |  |
| Custom Link 1 Lable field    | You can configure this field to change the text on header bar.                                               |  |  |
| Custom Link 1 URL field      | You can configure the URL for the Custom Link 1 Lable                                                        |  |  |
| Custom Link 2 Lable field    | You can configure this field to change the text on header bar.                                               |  |  |

| Fields                  | Description                                           |  |
|-------------------------|-------------------------------------------------------|--|
| Custom Link 2 URL field | You can configure the URL for the Custom Link 2 Lable |  |

# **Support Information**

You can use the Support Information menu to configure the type of support information displayed in Cisco IMC Supervisor.

# **Managing Licensing Information**

## **Applying Upgrade License**

You want to upgrade Cisco IMC Supervisor license.

#### Procedure

| Step 1 | From the menu | bar, choose | Administration > | License. |
|--------|---------------|-------------|------------------|----------|
|--------|---------------|-------------|------------------|----------|

- **Step 2** Click the License Keys tab.
- Step 3 Click Update License.
- **Step 4** In the **Update License** dialog box, complete the following:

| Field                        | Description                                                                                              |
|------------------------------|----------------------------------------------------------------------------------------------------|
| Select File to Upload field  | Click <b>Browse</b> to locate and select a license file. After selecting the file, click <b>Upload</b> . |
| Enter License Text check box | Check this check box to copy and paste the license text.                                                 |

- Step 5 Click Submit.
- **Step 6** In the confirmation dialog box, click **OK**.

## **Running License Audit**

Perform this procedure when you want to audit the license.

#### **Before You Begin**

The license should be updated. To update the license, refer Updating the License.

#### **Procedure**

- **Step 1** From the menu bar, choose **Administration** > **License**.
- Step 2 Click the License Utilization tab.
- Step 3 Click Run License Audit.
- **Step 4** In the **Run License Audit** dialog box, click **Submit**. Auditing starts and may take some time to complete.
- **Step 5** In the confirmation dialog box, click **OK**.

# **Managing System Information**

## **Configuring Mail Setup**

I

All outgoing emails from Cisco IMC Supervisor require an SMTP server.

| Step 1 | From the menu bar, choose Administration | > System. |
|--------|------------------------------------------|-----------|
|--------|------------------------------------------|-----------|

- **Step 2** Click the **Mail Setup** tab.
- **Step 3** In the **Mail Setup** pane, complete the following fields:

| Field                                  | Description                                                                           |
|----------------------------------------|---------------------------------------------------------------------------------------|
| Outgoing Email Server<br>(SMTP)        | IP address of the server or the domain name.                                          |
| Outgoing SMTP Port                     | Port number for the SMTP server.                                                      |
| Outgoing SMTP User                     | (Optional) The outgoing SMTP user ID to use for SMTP authentication.                  |
| Outgoing SMTP Password                 | (Optional) The password for the outgoing SMTP user ID to use for SMTP authentication. |
| Outgoing Email Sender<br>Email Address | The From address of the outgoing Cisco IMC Supervisor generated emails.               |
| Server IP Address                      | IP address of the server running Cisco IMC Supervisor.                                |
| Send Test Email checkbox               | Check this box to send a test email to the configured address.                        |

- Step 4 Click Save.
- **Step 5** In the confirmation dialog box, click **OK**.

## **Managing System Tasks**

Perform this procedure when you want to manage system task.

Note

It is not recommended to edit any of the system task.

#### Procedure

- **Step 1** From the menu bar, choose **Administration** > **System**.
- **Step 2** Click the **System Tasks** tab.
- **Step 3** Select a task from the list and click **Manage Task**.
- Step 4 In the Manage Task dialog box, complete the following:

| Field                             | Description                                                             |
|-----------------------------------|-------------------------------------------------------------------------|
| Task Execution drop-down list     | (Optional) Choose enable or disable from the drop-down list.            |
| System Task Policy drop-down list | Choose one of the following options:                                    |
|                                   | • default-system-task-policy                                            |
|                                   | • local-run-policy                                                      |
| Hours drop-down list              | Choose the hourly frequency from the drop-down list.                    |
| Minutes drop-down list            | Choose a number to indicate the frequency from the drop-down list.      |
|                                   | <b>Note</b> This drop-down list appears only for specific system tasks. |

#### Step 5 Click Submit.

Step 6 Click OK.

## **Running a Task**

Each task is schedule to run at a user-defined time interval. However, you can override this and run it manually. After running a task manually, the task is then scheduled to run again as defined in the frequency column. Perform this procedure when you want to run a system task manually.

#### Procedure

- **Step 1** From the menu bar, choose **Administration** > **System**.
- **Step 2** Click the **System Tasks** tab.
- **Step 3** Choose a system task from the table.
- Step 4 Click Run Now.
- Step 5 Click Submit.
- Step 6 Click OK.

## **Setting Up Email Alerts**

Perform this procedure to configure email alerts for various faults. With this setting, the intended recipients receive an email with a consolidated list of faults that have been recorded on all servers.

#### **Procedure**

- **Step 1** From the menu bar, choose **Administration** > **System**.
- **Step 2** Click the **Email Alert Rules** tab.
- Step 3 Click Settings.

Step 4 In the Email Alert Rule Settings dialog box, complete the following:

| Field                 | Description                                                                                                    |
|-----------------------|----------------------------------------------------------------------------------------------------|
| Email Addresses field | The email addresses of the intended recipients of the email alert. You can enter multiple email addresses, separated by a comma.                                     |
| Severity              | Perform the following procedure to select severity levels for which email alerts will be sent to the email addresses configured in the <b>Email Addresses</b> field. |
|                       | 1 Click Select                                                                                                    |
|                       | 2 Check one or more severity levels from the list and click <b>Select</b> .                                                                                          |
|                       | <b>Note</b> The selected values will be displayed next to the <b>Select</b> button.                                                                                  |

| Field                  | Description                                                                  |
|------------------------|------------------------------------------------------------------------------|
| Enable Alert check box | Check this check box to enable email alerts to the configured email address. |

#### Step 5 Click Submit.

**Step 6** In the confirmation dialog box, click **OK**.

## **Managing User Roles**

### **Adding a User Role**

By default, an operator role and an administrator role is available in Cisco IMC Supervisor. Perform this procedure when you want to add a new user role.

- **Step 1** From the menu bar, choose **Administration** > **System**.
- Step 2 Click the User Roles tab.
- Step 3 Click Add.
- **Step 4** In the Add User Role dialog box, complete the following for User Role pane:

| Field                    | Description                                |
|--------------------------|--------------------------------------------|
| User Role field          | A descriptive name for the user role.      |
| Role Type drop-down list | Choose Admin or End User from the list.    |
| <b>Description</b> field | (Optional) A description of the user role. |

- Step 5 Click Next.
- **Step 6** In the **Menu Settings** pane, choose the required menu options. To choose the menu option, check the checkbox against the menu setting field.
- Step 7 Click Next.
- **Step 8** In the User Permissions pane, choose the required operations. To choose the operation, check the checkbox against the operation.
- Step 9 Click Submit.
- **Step 10** In the confirmation dialog box, click **OK**.

## **Editing a User Role**

Perform this procedure to edit an existing user role.

#### **Before You Begin**

You should have an existing user role.

#### Procedure

| Step 1  | From the menu bar, choose Administration > System.                                                          |  |
|---------|----------------------------------------------------------------------------------------------------|--|
| Step 2  | Click the User Roles tab.                                                                                   |  |
| Step 3  | From the list of user roles, select the user role you want to edit.                                         |  |
| Step 4  | Click Edit.                                                                                                 |  |
|         | <b>Note</b> You cannot see the <b>Edit</b> button till you select the user role from the list.              |  |
| Step 5  | Click Next.                                                                                                 |  |
|         | Note You cannot edit the User Role, Role Type or the                                                        |  |
|         | Description.                                                                                                |  |
| Step 6  | Click Next.                                                                                                 |  |
| Step 7  | In the Menu Settings pane, check or uncheck the checkbox against the menu setting field as per requirement. |  |
| Step 8  | Click Next.                                                                                                 |  |
| Step 9  | In the User Permissions pane, check or uncheck the checkbox against the operation field as per requirement. |  |
| Step 10 | Click Submit.                                                                                               |  |
| Step 11 | In the confirmation dialog box, click <b>OK</b> .                                                           |  |
|         |                                                                                                    |  |

## **Cloning a User Role**

Perform this procedure to clone an existing user role.

#### **Before You Begin**

You should have an existing user role.

#### **Procedure**

- **Step 1** From the menu bar, choose **Administration** > **System**.
- Step 2 Click the User Roles tab.
- **Step 3** From the list of user roles, select the user role you want to clone.
- Step 4 Click Clone.

I

- **Note** You cannot see the **Clone** button till you select the user role from the list.
- Step 5 In the Clone User Role dialog box, complete the following for User Role pane:

| Field                    | Description                                |
|--------------------------|--------------------------------------------|
| User Role field          | A descriptive name for the user role.      |
| Role Type drop-down list | Choose Admin or End User from the list.    |
| <b>Description</b> field | (Optional) A description of the user role. |

- Step 6 Click Next.
- Step 7 In the Menu Settings pane, check or uncheck the checkbox against the menu setting field as per requirement.
- Step 8 Click Next.
- Step 9 In the User Permissions pane, check or uncheck the checkbox against the operation field as per requirement.
- Step 10 Click Submit.
- **Step 11** In the confirmation dialog box, click **OK**.

### **Deleting a User Role**

Perform this procedure to delete an existing user role.

#### **Before You Begin**

You should have an existing user role.

- **Step 1** From the menu bar, choose **Administration** > **System**.
- **Step 2** Click the User Roles tab.
- **Step 3** From the list of user roles, select the user role you want to delete.
- Step 4 Click Delete.
  - **Note** You cannot see the **Delete** button till you select the user role from the list.
- Step 5 In the Delete User Role dialog box, click Submit.
- **Step 6** In the confirmation dialog box, click **OK**.

# **Managing Users**

## **Managing Login Users**

## **Adding a Login User**

Perform this procedure when you want to add a new login user.

#### Procedure

- **Step 1** From the menu bar, choose **Administration** > **Users**.
- **Step 2** Click the Login Users tab.
- Step 3 Click Add.
- **Step 4** In the Add User dialog box, complete the following:

| Field                    | Description                                                                                                    |
|--------------------------|----------------------------------------------------------------------------------------------------|
| User Role drop-down list | Choose Operator or System Admin.                                                                                                    |
| Login Name field         | The login name for the user.                                                                                                    |
| Password field           | The password for the user. If the Lightweight Directory Access Protocol (LDAP) authentication is configured to the user, the password is validated only at the LDAP server, and not at the local server. |
| Confirm Password field   | Repeat the password from the previous field.                                                                                                    |
| User Contact Email field | The email address.                                                                                                    |
| First Name field         | (Optional) The first name of the user.                                                                                                    |
| Last Name field          | (Optional) The last name of the user.                                                                                                    |
| Phone field              | (Optional) The phone number of the user.                                                                                                    |
| Address field            | (Optional) The postal address of the user.                                                                                                    |

- Step 5 Click Add.
- Step 6 Click OK.

I

## **Editing Login User**

Perform this procedure when you want to edit a login user.

#### **Before You Begin**

The login user group has already been created under Login Users.

#### Procedure

- **Step 1** From the menu bar, choose **Administration** > **Users**.
- Step 2 Click the Login Users tab.
- **Step 3** From the list of login users, select the user you want to edit.
- Step 4 Click Edit.
- **Step 5** In the **Edit User** dialog box, complete the following:

| Field                    | Description                                |
|--------------------------|--------------------------------------------|
| User Contact Email field | The email address.                         |
| First Name field         | (Optional) The first name of the user.     |
| Last Name field          | (Optional) The last name of the user.      |
| Phone field              | (Optional) The phone number of the user.   |
| Address field            | (Optional) The postal address of the user. |

#### Note You cannot edit the User Role and Login Name details of the

user.

### Step 6 Click Save.

Step 7 Click OK.

### **Deleting a Login User**

Perform this procedure when you want to delete a login user.

#### **Before You Begin**

The login user group has already been created under Login Users.

#### Procedure

| Step 1 | From the menu bar, choose <b>Administration</b> > <b>Users</b> . |
|--------|------------------------------------------------------------------|
|--------|------------------------------------------------------------------|

- Step 2 Click the Login Users tab.
- **Step 3** From the list of login users, select the user you want to delete.
- Step 4 Click Delete.
- **Step 5** In the **Delete User** dialog box, click **Delete**.
- **Step 6** In the confirmation dialog box, click **OK**.

## **Changing User Password**

Perform this procedure when you want to change the password for a login user.

#### Procedure

- **Step 1** From the menu bar, choose **Administration** > **Users**.
- **Step 2** Click the Login Users tab.
- **Step 3** From the list of user, select the user role for which you want to change the password.
- Step 4 Click Change Password.
- **Step 5** In the **Change Password** dialog box, complete the following:

| Field                  | Description              |
|------------------------|--------------------------|
| New Password field     | Enter a new password.    |
| Confirm Password field | Repeat the new password. |

Step 6 Click Save.

Step 7 Click OK.

## **Managing Branding Page**

I

### **Adding New Login Branding**

Perform this procedure when you want to add a new login user.

#### Procedure

- **Step 1** From the menu bar, choose **Administration** > **Users**.
- Step 2 Click the Login Page Branding tab.
- Step 3 Click Add.
- **Step 4** In the **Domain Branding** dialog box, complete the following:

| Field                          | Description                                                                     |
|--------------------------------|---------------------------------------------------------------------------------|
| Domain Name drop-down list     | A descriptive name for the domain.                                              |
| Custom Domain Logo<br>checkbox | (Optional) If you want to add a logo, check this checkbox and do the following: |
|                                | 1 Click Browse.                                                                 |
|                                | 2 Navigate to a logo and choose the file.                                       |
|                                | 3 Click Open.                                                                   |
|                                |                                                                                 |

#### Step 5 Click Submit.

**Step 6** In the confirmation dialog box, click **OK**.

### **Editing a Branding Page**

Perform this procedure when you want to edit the logo of a branding page. You cannot change the name of a branding page.

#### **Before You Begin**

You should have a user defined branding page already created.

- **Step 1** From the menu bar, choose **Administration** > **Users**.
- Step 2 Click the Login Page Branding tab.
- **Step 3** From the list of branding pages, select the page you want to edit.
- Step 4
   Click Edit.

   Note
   You cannot see the Edit button till you select the page from the list.
- **Step 5** In the **Domain Branding** dialog box, complete the following:
  - 1 Check Custom Domain Logo checkbox.
  - 2 Click Browse.

- 3 Navigate to a logo and choose the file.
- 4 Click Open.
- Step 6 Click Submit.
- **Step 7** In the confirmation dialog box, click **OK**.

### **Cloning a Branding Page**

Perform this procedure when you want to clone a branding page.

#### **Before You Begin**

You should have a user defined branding page already created.

#### Procedure

- **Step 1** From the menu bar, choose **Administration** > **Users**.
- Step 2 Click the Login Page Branding tab.
- **Step 3** From the list of branding pages, select the page you want to clone.
- Step 4 Click Clone.

**Note** You cannot see the **Clone** button till you select the page from the list.

**Step 5** In the **Domain Branding** dialog box, complete the following:

| Field                          | Description                                                                     |
|--------------------------------|---------------------------------------------------------------------------------|
| Domain Name drop-down list     | A descriptive name for the domain.                                              |
| Custom Domain Logo<br>checkbox | (Optional) If you want to add a logo, check this checkbox and do the following: |
|                                | 1 Click Browse.                                                                 |
|                                | 2 Navigate to a logo and choose the file.                                       |
|                                | 3 Click Open.                                                                   |
|                                |                                                                                 |

Step 6 Click Submit.

I

**Step 7** In the confirmation dialog box, click **OK**.

## **Managing Authentication Preference**

Perform this procedure when you want to change the login authentication type.

#### Procedure

- **Step 1** From the menu bar, choose **Administration** > **Users**.
- **Step 2** From the **Authentication Preferences** drop-down list choose the authentication type. The following options are available:
  - Local Authentication—With this authentication preference, LDAP users cannot login to Cisco IMC Supervisor. Continue to Step Step 4.
  - Local First, fallback to LDAP— If you select this option, then you must configure the LDAP integration. Refer x. Continue to Step Step 4.
  - LDAP First, fallback to local— If you select this option, then you must configure the LDAP integration. Refer x. Continue to Step Step 4.
  - Verisign Identity Protection— If you select this option, continue to Step Step 3.
- **Step 3** If you select Verisign Identity Protection, complete the following steps:
  - 1 Click Browse to upload a VIP certificate. Locate and select the certificate, and click Upload.
  - **2** Enter the password.
- Step 4 Click Save.

## **LDAP Integration**

You can use LDAP integration to synchronize the LDAP server's users with Cisco IMC Supervisor. LDAP authentication enables synchronized users to authenticate with the LDAP server. You can synchronize LDAP users automatically or manually. In addition, LDAP synchronization is also available as a system task. When new organizational units (OU) are added in the LDAP directory, and a synchronization process is run, either manually or automatically, the recently added LDAP users are displayed in Cisco IMC Supervisor.

You cannot choose users that exist locally or are synchronized externally in Cisco IMC Supervisor.

### LDAP Integration Rules and Limitations

#### **User Synchronization Rules**

- If a chosen LDAP user already exists in Cisco IMC Supervisor and the source is type Local, the user is ignored during synchronization.
- If a chosen LDAP user already exists in Cisco IMC Supervisor and the source type is **External**, the user's name, description, email, and other attributes are updated for use.
- If a user account is created in two different LDAP directories, then the user details of the LDAP directory that was synchronized first is displayed. The user details from the other LDAP directory is not displayed.
- After LDAP directories are synchronized, the LDAP external users must login to Cisco IMC Supervisor

by specifying the complete domain name along with the user name. For example, vxedomain.cisco.com/username.

#### **User Synchronization Limitations**

• If a user has multiple group membership, that user has single group membership in Cisco IMC Supervisor.

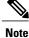

Be sure that the user is assigned to the correct group after the LDAP synchronization process.

### **Viewing LDAP Server Summary Information**

#### Procedure

| Step 1 | From the men | u bar, choose | Administration > | > Users. |
|--------|--------------|---------------|------------------|----------|
|--------|--------------|---------------|------------------|----------|

- Step 2 Choose the LDAP Integration tab.
- **Step 3** Choose an LDAP account name from the table.
- Step 4
   Click View.

   The View LDAP Account Information dialog box displays summary information of the LDAP account.
- Step 5 Click Close.

### **Testing LDAP Server Connectivity**

#### Procedure

- **Step 1** From the menu bar, choose **Administration** > **Users**.
- **Step 2** Choose the LDAP Integration tab.
- **Step 3** Choose an LDAP account name from the table.
- Step 4 Click Test Connection.
- **Step 5** In the **Test LDAP Connectivity** dialog box, click **Close**.

### Modifying LDAP Server Details

You can only modify the following details for a configured LDAP server:

- · Port numbers and SSL configuration
- User name and password
- Search BaseDN selections

#### Procedure

- **Step 1** From the menu bar, choose **Administration** > **Users**.
- Step 2 Click the LDAP Integration tab and select an LDAP account.
- Step 3 Click Modify.
- Step 4 In the Modify LDAP Server Configuration pane, edit the following fields:

| Name                 | Description                                                                                                    |
|----------------------|----------------------------------------------------------------------------------------------------|
| Enable SSL check box | Enables a secure connection to the LDAP server.                                                                                                    |
| Port field           | The port number.<br>It is automatically set to 636 for SSL, and 389 for<br>non-secure mode.                                                                                           |
| User Name field      | The user name.<br>If you selected <b>OpenLDAP</b> as the LDAP Directory<br>Type, then specify the user names in the following<br>format:<br><b>uid=users,ou=People,dc=ucsd,dc=com</b> |
|                      | where <b>ou</b> specified is the one all the other users are placed in the directory hierarchy.                                                                                       |
| Password field       | The user password.                                                                                                    |

Step 5 Click Next.

**Step 6** In the LDAP Search Base pane, click Select to specify LDAP search base entries and click Select.

Step 7 Click Submit.

### **Deleting LDAP Server Information**

Deleting an LDAP server account only results in deleting the search criteria, BaseDNs, and system entries related to this LDAP server. Users attached to the LDAP server are not deleted.

#### **Procedure**

- **Step 1** From the menu bar, choose **Administration** > **Users**.
- **Step 2** Choose the LDAP Integration tab.
- **Step 3** Choose an LDAP account name from the table.
- Step 4 Click Delete.
- **Step 5** In the confirmation dialog box, click **Delete**.

#### Step 6 Click OK.

This initiates the deletion of the LDAP account in Cisco IMC Supervisor. Based on the number of users in the LDAP account, this deletion process could take a few minutes to complete. During such time, the LDAP account may still be visible in Cisco IMC Supervisor. Click **Refresh** to ensure that the account has been deleted.

## **Managing Users Password Policy**

Perform this procedure when you want to change the users password policy.

- **Step 1** From the menu bar, choose Administration > Users.
- **Step 2** Click the **Password Policy** tab.
- **Step 3** For the **Minimum Password Length**, choose a value from the drop-down list.
- Step 4 For the Maximum Password Length, choose a value from the drop-down list.
- Step 5 For the Minimum Character Classes, choose a value from the drop-down list.
- **Step 6** (Optional) If checked, **Disallow Login in Password** checkbox will not allow users to use the login text as password.
- Step 7 (Optional) If checked, Disallow Previouis Password checkbox will not allow users to use the same password again while changing the password.
- Step 8 (Optional) For Disallow Password that match Regular Expression, enter common expressions which you do not want users to choose as password. Prefix each expression with #.
- Step 9 Click Submit.
- **Step 10** In the confirmation dialog box, click **OK**.

# **Managing Integration**

## **Configuring CMDB Integration Setup**

The Configuration Management Database (CMDB) is used to track and manage changes in the system. CMDB typically displays ADD, DELETE, or MODIFY event types on resources such as service requests, groups, and so on.

Perform this procedure when you want to configure or change CMDB integration settings.

#### Procedure

| Field                                  | Description                                                    |
|----------------------------------------|----------------------------------------------------------------|
| Export to FTP Server<br>checkbox       | Check the check box to export change records to an FTP server. |
| Export Format drop-down list           | Choose CSV or XML from the list.                               |
| FTP Server field                       | FTP server IP address.                                         |
| FTP Port field                         | (Optional) FTP server port number.                             |
| FTP User field                         | (Optional) FTP server user name.                               |
| FTP Server field                       | FTP server user password.                                      |
| FTP Export Frequency<br>drop-down list | Choose the frequency from the drop-down list.                  |
| FTP File Name field                    | FTP server user password.                                      |
| Test FTP checkbox                      | Check the check box to test FTP settings.                      |

- Step 1 From the menu bar, choose Administration > Integration.
- . . ~ Step 2

Step 3 Click Save.

## **Viewing Audit Logs**

Cisco IMC Supervisor can store up to 10000 audit logs. If the number of logs exceed 10000 logs, then theCMDB 10K Records Purge Task, which runs every 24 hours, purges the old logs.

Perform this procedure when you want to view audit logs.

#### **Procedure**

- **Step 1** From the menu bar, choose **Administration** > **Integration**.
- **Step 2** Choose the **Change Records** tab.

| The following records are available:    |  |  |
|-----------------------------------------|--|--|
| Description                             |  |  |
| Serial number of the log.               |  |  |
| System time when the change was done.   |  |  |
| Type of change (ADD, MODIFY, or DELETE) |  |  |
| Type of the resource.                   |  |  |
| Login user name.                        |  |  |
| IP address or name of the resource.     |  |  |
| Description of the log.                 |  |  |
| Additional details for the log.         |  |  |
|                                         |  |  |

**Note** You may customize the number of records to display on one page. Click the drop-down list at the far right bottom corner of the page and choose the number of records from the list to display on one page.

# **Configuring User Interface Settings**

You can use this procedure to update the header title and other header options on the Cisco IMC Supervisor.

#### Procedure

**Step 1** From the menu bar, choose **Administration** > **User Interface Settings**.

Step 2 In the User Interface Settings window, complete the following:

| Field                       | Description                                        |
|-----------------------------|----------------------------------------------------|
| Hide Entire Header checkbox | Use this checkbox to enable or disable the header. |
| Product Name field          | Main title of the header.                          |

| Field                        | Description                                                                                  |  |
|------------------------------|----------------------------------------------------------------------------------------------|--|
| Product Name 2nd Line field  | Sub-title of the header.                                                                     |  |
| Enable About Dialog checkbox | Use this checkbox to enable or disable the <b>About</b> dialog box for Cisco IMC Supervisor. |  |
| Administrator Portal         |                                                                                              |  |
| Custom Link 1 Lable field    | You can configure this field to change the text on header bar.                               |  |
| Custom Link 1 URL field      | You can configure the URL for the Custom Link 1 Lable                                        |  |
| Custom Link 2 Lable field    | You can configure this field to change the text on header bar.                               |  |
| Custom Link 2 URL field      | You can configure the URL for the Custom Link 2 Lable                                        |  |
| End-user Portal              |                                                                                              |  |
| Custom Link 1 Lable field    | You can configure this field to change the text on header bar.                               |  |
| Custom Link 1 URL field      | You can configure the URL for the Custom Link 1 Lable                                        |  |
| Custom Link 2 Lable field    | You can configure this field to change the text on header bar.                               |  |
| Custom Link 2 URL field      | You can configure the URL for the Custom Link 2 Lable                                        |  |

Step 3 Click Save.

**Step 4** In the confirmation dialog box, click **OK**.

# **Viewing Support Information**

You can use this procedure to view the support information for Cisco IMC Supervisor.

### **Before You Begin**

Ensure that the pop-up blocker is disabled for your web browser.

- **Step 1** From the menu bar, choose **Administration** > **Support Information**.
- Step 2 In the Support Information window, you can view:

#### Table 1: Basic and Advanced information

| Field                              | Description                                                                                       |
|------------------------------------|---------------------------------------------------------------------------------------------------|
| Support Information drop-down list | Choose System Information (Basic) and click Submit to view basic information.                     |
|                                    | Choose <b>System Information (Advanced)</b> and click <b>Submit</b> to view advanced information. |

#### Table 2: View Logs

| Field                              | Description                                                       |
|------------------------------------|-------------------------------------------------------------------|
| Support Information drop-down list | Choose Show log.                                                  |
| Show Log drop-down list            | Choose the log type you want to view and click <b>Show Logs</b> . |

#### Table 3: Download All Logs

| Field                              | Description                                  |
|------------------------------------|----------------------------------------------|
| Support Information drop-down list | Choose Download All Logs and click Download. |

#### Table 4: Download Debug Logging

I

| Field                              | Description                                                                                                    |
|------------------------------------|----------------------------------------------------------------------------------------------------|
| Support Information drop-down list | <ol> <li>Choose Debug Logging and click Start Debug Logging.</li> <li>To stop and download log data, click Stop Debug Logging and click the download debug link.</li> </ol> |

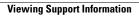

٦